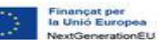

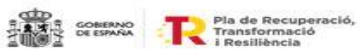

GENERALITAT GVANEXT

## LABORA ANY<br>SOROLLA

# **GUÍA INFORMATIVA MRR ENTIDADES**

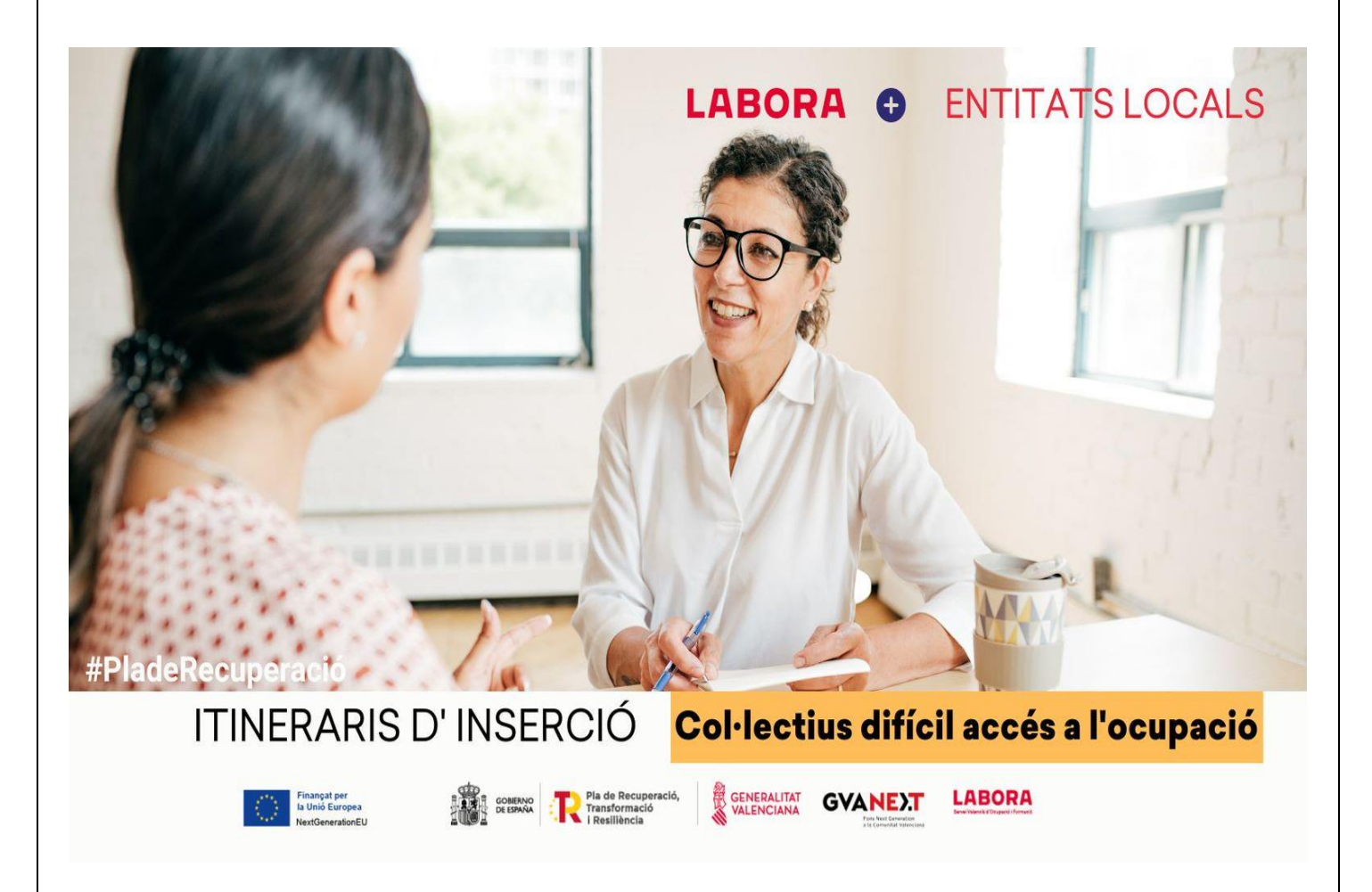

## **PROGRAMA DE APOYO A COLECTIVOS VULNERABLES C23.I4 (CID 346)**

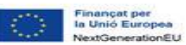

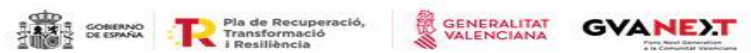

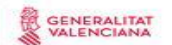

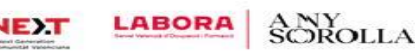

## **ÍNDICE**

.

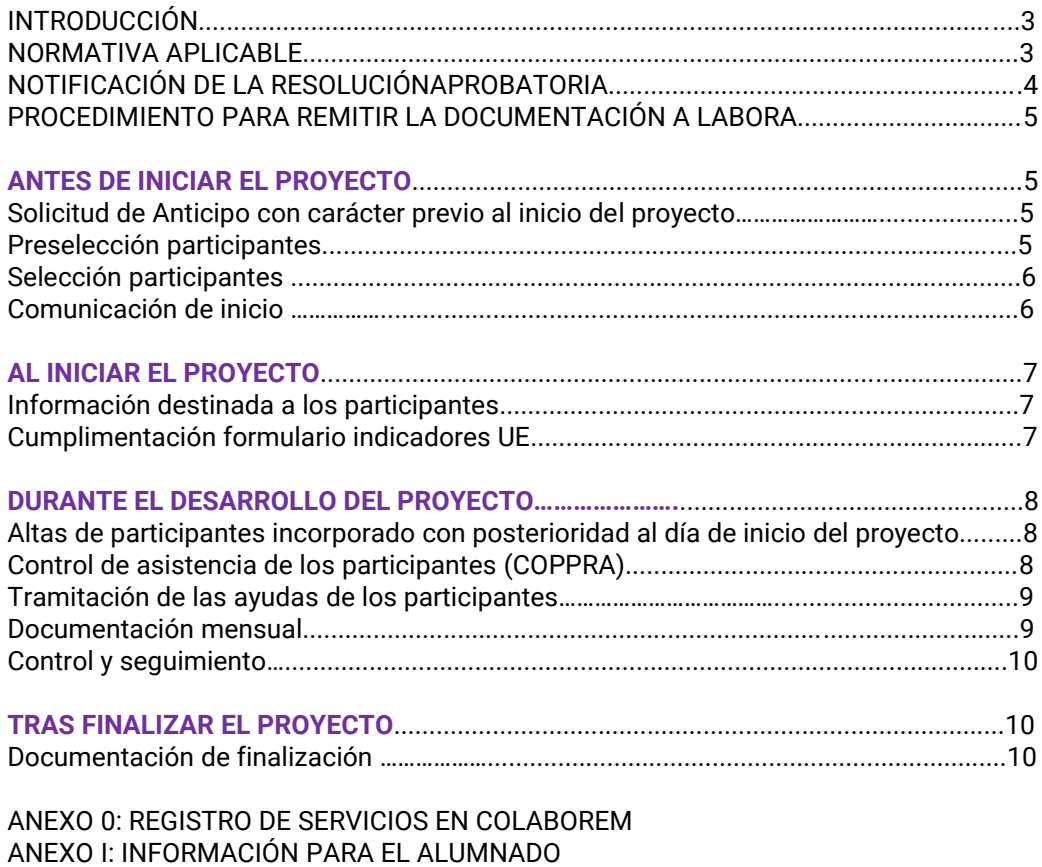

ANEXO I: INFORMACIÓN PARA EL ALUMNADO ANEXO II: CONTROL ELECTRÓNICO DE LA PRESENCIA DE LOS PARTICIPANTES ANEXO III: FORMULARIO INDICADORES UE ANEXO IV: INCIDENCIAS INFORMÁTICAS.

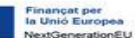

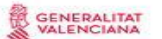

**GVANE)T** 

**LABORA** 
$$
\underset{S}{\text{ONY}}
$$

## **INTRODUCCIÓN**

Este documento de carácter orientativo y que, en ningún caso, sustituye a la normativa de aplicación que a continuación se relaciona está destinado a las entidades solicitantes de:

RESOLUCIÓN de 28 de marzo de 2023, del conseller de Economía Sostenible, Sectores Productivos, Comercio y Trabajo, por la que se aprueban las bases reguladoras y se convocan, las subvenciones destinadas a la financiación de nuevos proyectos territoriales para el reequilibrio y la equidad, Colectivos vulnerables (C23.14), para personas inscritas en los Espai Labora pertenecientes a colectivos vulnerables en el marco del Plan de recuperación, transformación y resiliencia (Objetivo CID 346)

RESOLUCIÓN de 16 de mayo de 2023, del conseller de Economía Sostenible, Sectores Productivos, Comercio y Trabajo, por la que se modifica la Resolución de 28 de marzo de 2023, del conseller de Economía Sostenible, Sectores Productivos, Comercio y Trabajo, por la que se aprueban las bases reguladoras y se convocan las subvenciones destinadas a la financiación de nuevos proyectos territoriales para el reequilibrio y la equidad, colectivos vulnerables (C23.I4), para personas inscritas en los Espai LABORA pertenecientes a colectivos vulnerables en el marco del Plan de recuperación, transformación y resiliencia (objetivo CID 346) y apertura de nuevo plazo.

CORRECCIÓN de errores de la Resolución de 28 de marzo de 2023, del conseller de Economía Sostenible, Sectores Productivos, Comercio y Trabajo, por la que se aprueban las bases reguladoras y se convocan las subvenciones destinadas a la financiación de nuevos Proyectos territoriales para el reequilibrio y la equidad, Colectivos vulnerables (C23.I4), para personas inscritas en los Espai Labora pertenecientes a colectivos vulnerables en el marco del Plan de recuperación, transformación y resiliencia (Objetivo CID 346)

INSTRUCCIÓN 1/2023 DEL DIRECTOR GENERAL DE LABORA SERVICIO VALENCIANO DE EMPLEO Y FORMACIÓN RELATIVA AL PROCEDIMIENTO DE SELECCIÓN DE PERSONAS PARTICIPANTES EN NUEVOS PROYECTOS TERRITORIALES PARA EL REEQUILIBRIO Y LA EQUIDAD LÍNEA DE INVERSIÓN: COLECTIVOS VULNERABLES DENTRO DEL PLAN DE RECUPERACIÓN, TRANSFORMACIÓN Y RESILIENCIA MRR PARA PERSONAS INSCRITAS EN LOSESPAI LABORA PERTENECIENTES A COLECTIVOS VULNERABLES (CID 346)

Su finalidad es facilitar la información necesaria respecto del procedimiento que debe seguirse y la documentación que hay que presentar durante su desarrollo.

Los formatos normalizados correspondientes a la documentación que ha de presentar la entidad a la Administración se obtienen a través de la página web https://labora.gva.es/va/insercio/

Ha de tenerse en cuenta que cualquier incidencia importante que se produzca durante el desarrollo del proyecto deberá ser comunicada con carácter inmediato al personal técnico responsable del seguimiento del mismo.

## **NORMATIVA APLICABLE**

– Orden TMS/369/2019, de 28 de marzo, por la que se regula el Registro Estatal de Entidades de Formación del sistema de formación profesional para el empleo en el ámbito laboral, así como los procesos comunes de acreditación e inscripción de las entidades de formación para impartir especialidades formativas incluidas en el Catálogo de Especialidades Formativas.

– Ley 38/2003, de 17 de noviembre, general de subvenciones y el Reglamento de la Ley general de subvenciones, aprobado por el Real decreto 887/2006, de 21 de julio.

**SENERALITAT GVANEXT** 

**LABORA** 

SCROLLA

– Ley 1/2015, de 6 de febrero, de hacienda pública, del sector público instrumental y de subvenciones de la Comunitat Valenciana Dado que las subvenciones a otorgar están financiadas con cargo a fondos de la Unión Europea, a través del Mecanismo de Recuperación y Resiliencia les será de aplicación:

– Real Decreto ley 36/2020, de 30 de diciembre, por el que se aprueban medidas urgentes para la modernización de la Administración Pública y para la ejecución del Plan de recuperación, transformación y resiliencia.

– Decreto ley 6/2021, de 1 de abril, del Consell, de medidas urgentes en materia económico-administrativa para la ejecución de actuaciones financiadas por instrumentos europeos para apoyar la recuperación de la crisis consecuencia de la covid-19.

– Decreto ley 1/2022, de 22 de abril, del Consell, de medidas urgentes en respuesta a la emergencia energética y económica originada en la Comunitat Valenciana por la guerra en Ucrania

– Reglamento (UE) 2021/241 del Parlamento Europeo y del Consejo de 12 de febrero de 2021por el que se establece el Mecanismo de Recuperación y Resiliencia.

– Reglamento (UE, Euratom) 2018/1046 del Parlamento Europeo y del Consejo de 18 de julio de 2018 («Reglamento Financiero»)

– Orden HFP/1030/2021, de 29 de septiembre, por la que se configura el sistema de gestión del Plan de recuperación, transformación y resiliencia

– Orden HFP/1031/2021, de 29 de septiembre, por la que se establece el procedimiento y formato de la información a proporcionar por las entidades del sector público estatal, autonómico y local para el seguimiento del cumplimiento de hitos y objetivos y de ejecución presupuestaria y contable de las medidas de los componentes del PRTR.

-Orden HFP/55/2023, de 24 de enero, relativa al análisis sistemático del riesgo de conflicto de interés en los procedimientos que ejecutan el PRTR.

– Orden TES/440/2022, de 17 de mayo, por la que se distribuyen territorialmente para el ejercicio económico de 2022, para su gestión por las comunidades autónomas con competencias asumidas en el ámbito laboral, créditos financiados con el MRR, destinados a la ejecución de proyectos de inversión en el marco de los componentes 19 «Plan Nacional de Competencias Digitales» y 23 «Nuevas políticas públicas para un mercado de trabajo dinámico, resiliente e inclusivo» recogidos en el PRTR. También se aplicará toda la normativa nacional o de la UE relativa a la Plan de recuperación, transformación y resiliencia y el Mecanismo de Recuperación y Resiliencia, proveniente del Instrumento de Financiero Europeo de Recuperación «NextGenerationEU».

## **NOTIFICACIÓN DE LA RESOLUCIÓN APROBATORIA**

En el momento de recibir la notificación de la Resolución aprobatoria, a la entidad beneficiaria se le asignará personal *técnico,* que actuará como interlocutor entre la entidad y la administración.

El personal técnico designado, aclarará las posibles dudas que pueda tener la entidad y le indicará, si es el caso, al Espai Labora al que deberá acudir a realizar la preselección de los participantes. En todo caso, la entidad beneficiaria será la responsable de la selección, así como de comprobar que las personas participantes disponen de los requisitos de acceso para realizar el proyecto integral de empleo en función de los requerimientos de la misma. LABORA Servicio Valenciano de Empleo y Formación colaborará, en su caso, en la búsqueda de participantes facilitando a la entidad una relación de posibles candidatos, con indicación del Espai Labora al que dirigirse, para la correcta ejecución y justificación del mismo.

**GVANE)T** 

**LABORA** 

SOROLLA

## **PROCEDIMIENTO PARA REMITIR LA DOCUMENTACIÓN A LABORA**

Toda la documentación que deba aportar la entidad a LABORA durante el desarrollo del proyecto integral de empleo, así como en el momento de la justificación de la misma, deberá remitirse telemáticamente, utilizando el trámite "Aportación de documentación a un expediente abierto de LABORA. Servicio Valenciano de Empleo y Formación".

Todas las personas que vayan a utilizar el trámite referido en el párrafo anterior deberán estar de alta en el registro de representantes. La persona representante de la entidad será quien autorice el alta en el dicho registro. El alta se realizará a través de la web de la AACV, a la cual se puede acceder a través del siguiente enlace: https:/[/www.accv.es/servicios/registro-de-representantes/](http://www.accv.es/servicios/registro-de-representantes/)

Cuando el representante de la entidad vaya a autorizar un alta en el registro de representantes, podrá autorizar la representación con capacidad de firma o bien, sin capacidad de firma. En el caso en que se autorice la representación sin capacidad de firma, sólo servirá para realizar actos de mero trámite.

La representación podrá autorizarse bien de manera total o bien parcial para un trámite concreto. En el caso en que se desee autorizar la representación únicamente para el trámite "[Aportación de](http://www.gva.es/es/inicio/procedimientos?id_proc=18744&version=amp) [documentación a un](http://www.gva.es/es/inicio/procedimientos?id_proc=18744&version=amp)  [expediente abierto de](http://www.gva.es/es/inicio/procedimientos?id_proc=18744&version=amp) [LABORA](http://www.gva.es/es/inicio/procedimientos?id_proc=18744&version=amp) [Servicio Valenciano de Empleo y Formación](http://www.gva.es/es/inicio/procedimientos?id_proc=18744&version=amp)", deberá realizarse una búsqueda por el procedimiento 18744.

Los formatos normalizados de la documentación que ha de remitir la entidad anexándolos al trámite mencionado, se obtienen a través de la página web https://labora.gva.es/va/insercio/, principalmente de la aplicación COLABOREM, COPPRA y e-SIDEC.

Tras cumplimentar los modelos normalizados correspondientes, deberán firmarse digitalmente aquellos que así lo requieran, antes de anexarlos al trámite de aportación de documentación.

En el momento de los diferentes pagos de la subvención, al igual que en el momento de concesión de la misma, el beneficiario deberá acreditar el cumplimiento de las **obligaciones tributarias y con la Seguridad Social**, tal como se prevé en los artículos 18 y 19, respectivamente, del *Real Decreto 887/2006, de 21 de julio, por el que se aprueba el Reglamento de la Ley 38/2003, de 17 de noviembre de 2003, General de Subvenciones*. Junto a la solicitud también deberá aportar el documento acreditativo del **último abono del IAE** (o **declaración responsable de su exención o de su no sujeción**).

En caso de que, en su solicitud de subvención, la entidad beneficiaria no haya otorgado la autorización a LABORA para la obtención directa de las acreditaciones indicadas en el párrafo anterior, ha de tenerse en cuenta que, junto a los documentos de la solicitud de anticipo y/o de la justificación del gasto, deberá aportarse certificados de la Agencia Estatal de la Administración Tributaria, de la Agencia Valenciana Tributaria y de la Tesorería General de la Seguridad Social, expresivos de estar al corriente en el cumplimiento de las obligaciones fiscales y con la Seguridad Social, cuya validez deberá extenderse a la fecha en que se efectúe el pago.

No podrá realizarse el pago de la subvención en tanto el beneficiario no se halle al corriente en el cumplimiento de sus obligaciones tributarias y frente a la Seguridad Social o en el pago de las

obligaciones por reintegro de subvenciones. Se entenderá cumplido este último requisito cuando no tenga deudas con la administración por reintegro de subvenciones en periodo ejecutivo.

Cuando la entidad beneficiaria sea una **entidad local**, como requisito previo al cobro del anticipo y del principal, deberá estar al corriente en el cumplimiento de la obligación de **rendición de cuentas anuales ante la Sindicatura de Cuentas**, de conformidad con lo dispuesto en el art. 199.4 de la Ley 8/2010 de Régimen Local de la Comunidad Valenciana, extremo que será comprobado por los Servicios Territoriales de Gestión Administrativa y Coordinación de Centros.

## **ANTES DE INICIAR PROYECTO INTEGRAL DE EMPLEO**

*Solicitud de Anticipo con carácter previo al inicio.*

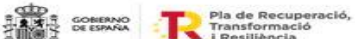

Si la entidad va a solicitar un anticipo de la subvención, en las condiciones establecidas en el Resuelvo vigésimo primero de la Resolución de 28 de marzo de 2023, al inicio del proyecto podrá solicitar un anticipo de hasta un 50 por ciento.

GENERALITAT

**GVANEXT** 

**LABORA** 

SOROLLA

Los anticipos pueden solicitarse, cuando la entidad comunique el inicio y hasta diez días hábiles después de la notificación de resolución de concesión, a través del modelo normalizado de **"SOLICITUD ANTICIPO DE SUBVENCION" INS0209E.** La tramitación del anticipo se efectuará cuando la entidad comunique el inicio de sus actuaciones.

La solicitud deberá ir acompañada de la correspondiente CARTA DE PAGO, cumplimentada por la Dirección Territorial de Hacienda correspondiente, tras la presentación del oportuno aval bancario por el importe total del anticipo solicitado, a excepción de los casos previstos legalmente.

Las garantías se cancelarán por acuerdo del órgano concedente en los siguientes casos: 1. Una vez comprobada de conformidad la adecuada justificación del anticipo. 2.Cuando se hubieran reintegrado las cantidades anticipadas.

### *Preselección de los participantes*

Tras la notificación de la resolución aprobatoria, para iniciar la preselección de los participantes, la entidad beneficiaria debe presentar dicha resolución en el Espai Labora que le haya indicado su técnico, junto con el documento normalizado **"OFERTA DE SERVICIOS" INS0244E**,

Asimismo, la entidad acordará con el correspondiente Espai Labora, la fecha y hora del día de la selección de participantes, la cual deberá efectuarse en el plazo de los 10 días hábiles siguientes a la fecha en que la entidad presente la correspondiente documentación en el Espai Labora.

### *Selección de los participantes*

En la selección de los participantes en los proyectos se deberá tener en cuenta que las personas seleccionadas deberán reunir los requisitos establecidos en el resuelvo quinto de la resolución asimismo su perfil deberá ser acorde con el recogido en las especialidades formativas solicitadas en el proyectomemoria.

LABORA Servicio Valenciano de Empleo y Formación colaborará, en su caso, en la búsqueda de participantes facilitando a la entidad una relación de candidatos, para ello la entidad presentará, en el Espai Labora que le haya indicado el personal técnico, la resolución de concesión, junto con el documento normalizado **"OFERTA DE SERVICIOS DE ORIENTACION E INSERCION LABORAL" INS0244E**, que se encuentra e[n https://labora.gva.es/es/insercio](https://labora.gva.es/es/insercio)

Una vez realizada la selección de los participantes, la entidad beneficiaria cumplimentará el "**ACTA DE SELECCIÓN**" **INS0245E** y la presentará, en el plazo máximo de dos días hábiles, en el Espai Labora correspondiente para que le den registro de entrada.

Una vez terminado el plazo de incorporación de nuevos participantes al proyecto, la Entidad beneficiaria comunicará al Espai Labora, el listado definitivo de participantes.

## *Comunicación de inicio del proyecto*

Con anterioridad al inicio del proyecto, la entidad ha de comunicar al técnico dentro de los 10 días hábiles siguientes a la notificación de la resolución la fecha prevista de inicio o la **RENUNCIA A LA SUBVENCIÓN CONCEDIDA INS0213E**. Si no se comunica se revocará.

GENERALITAT

**GVANEXT** 

**LABORA** 

SCROLLA

### La entidad deberá remitir a la Dirección Territorial el modelo "**SOLICITUD DE ALTA DEL PERSONAL TÉCNICO DE ORIENTACIÓN EN COLABOREM" INS0246E**

La entidad presentará a la Dirección Territorial con una antelación de 10 días hábiles el personal técnico que inicie las acciones o si el proyecto está iniciado deberá presentar en un plazo de 10 días hábiles antes de su incorporación, el personal técnico que incorpore o sustituya cumplimentando" **PROPUESTA DE PERSONAL TÉCNICO ORIENTADOR" INS0214E** que deberá estar en posesión de titulación universitaria. Además, deberá contar con una experiencia profesional mínima de 12 meses que deberá acreditar con la siguiente documentación:

a) Currículum vitae.

b) Original y copia, o copia compulsada de la titulación.

c) Contratos de trabajo que acrediten la experiencia profesional como personal técnico de orientación, inserción, de empleo o de formación. Si se trata de personal funcionario, nombramiento o certificación que acredite la experiencia en las funciones y materias correspondientes.

• Los currículos de los profesores que vayan a impartir el curso, acompañados de la correspondiente documentación acreditativa, al objeto de comprobar que su formación y experiencia se corresponden con lo indicado en el proyecto aprobado.

## **AL INICIAR EL PROYECTO**

Se deberá disponer de una póliza de seguro de accidente con carácter previo al inicio del proyecto integral de empleo, en los términos establecidos en la Resolución de referencia. En ningún caso ningún participante podrá iniciar el proyecto sin que se haya suscrito la póliza mencionada.

El horario de las acciones de orientación y formación estará comprendido entre 4 y 6 horas diarias, de lunes a viernes.

### *Información destinada a los participantes*

En el momento de iniciar el proyecto los participantes deberán estar informados de que el proyecto está "financiado por la Unión Europea-Next Generation EU": La publicidad de la fuente de financiación deberá constar en la documentación, así como en los medios de difusión de las acciones.

Se colocará un cartel (se recomienda un A3) con información sobre el proyecto en un lugar destacado de atención a los participantes como la entrada, en las instalaciones en las que se celebren las acciones de orientación y de formación. Debe mencionarse la ayuda financiera de la Unión, en un lugar bien destacado para el público, por ejemplo, a la entrada del edificio, durante la celebración de charlas/talleres o en ventanilla.

Las acciones publicitarias o de comunicación deberán recoger las exigencias recogidas en el anexo "Publicidad y difusión de las ayudas del Mecanismo de Recuperación y Resiliencia"

### *Cumplimentación del formulario relativo a los Indicadores exigidos por la UE*

Para dar respuesta a lo establecido en el Reglamento UE nº2021/241, la entidad deberá facilitar al alumnado la cumplimentación del formulario:

• **Antes de iniciar el proyecto**. Este formulario puede cumplimentarse, no obstante, el mismo día que se inicia el itinerario (o bien el primer día que se incorpore la persona participante si se trata de un alta posterior al inicio) teniendo en cuenta que los datos deberán referirse al día anterior del inicio. Se trata del Formulario Datos de Participantes para la recopilación de datos relativos a los indicadores comunes de ejecución. Para su cumplimentación la entidad deberá tutelar a las personas participantes, así como proporcionarle los recursos necesarios.

Es importante tener en cuenta que el sistema informático realiza una validación en el momento de la carga del documento eSidec de inicio del curso, y también en las altas posteriores, de forma que impide que el participante que no haya cumplimentado el primer formulario o se haya omitido su correo electrónico, se cargue en el sistema como participante.

**SENERALITAT** 

**GVANEXT** 

**LABORA** 

SOROLLA

A este formulario se accede a través del botón "Fondo Social Europeo" y después la opción "Aplicaciones" que hay en la página web de LABORA [http://www.labora.gva.es/es/aplicaciones.](http://www.labora.gva.es/es/aplicaciones) Cuando se acceda al formulario seleccionar la actuación MRR-NEXT GENERATION.

Con objeto de que sea de utilidad para la persona de la entidad que tutorice al alumnado en el momento de la cumplimentación del formulario, se anexa a esta guía un documento que contiene consideraciones a tener en cuenta para cumplimentar el formulario, relativo a los indicadores de ejecución, así como el modelo.

### *Documentación de inicio del proyecto*

Durante los primeros 10 días naturales, a contar desde el inicio del curso, la entidad ha de presentar la siguiente documentación:

El "**ACTA DE SELECCIÓN**" **INS0245E**, incluyendo el registro de entrada en el Espai Labora en el que se ha realizado la preselección de los participantes

La **RELACIÓN DE PARTICIPANTES (PARTICIPANTES y ORIENTADORES)** que inician el proyecto incluyendo la firma de estos. Se obtiene de Colaborem que deberá mecanizar en el plazo de 10 días desde la fecha de su realización.

Si procede, la **RELACIÓN DE PARTICIPANTES y PROFESORES DEL CURSO – ALTAS/BAJAS**,

incluyendo la firma de los que hayan sido dados de alta con posterioridad al día de inicio. Se

obtiene de e-Sidec > INFORMES > Listado de Variaciones de Participantes- FORMACIÓN, que deberá mecanizar a partir de 10 días del inicio del curso

La "**AUTORIZACIÓN CONSULTA VIDA LABORAL" HOR029E**, firmada por cada uno de los alumnos dados de alta en el curso

### **FICHA ENTREVISTA DE DIAGNÓSTICO INS0216E**

### **DISEÑO ITINERARIO DE INSERCIÓN INDIVIDUALIZADO Y PERSONALIZADO**. **INS0225E**

### **COMPROMISO PARTICIPACIÓN. INS0247E**

**CONTROL ASISTENCIA PARTICIPANTES (COPPRA)** El control de asistencia de las personas participantes se realizará de manera electrónica, mediante la aplicación informática COPPRA. Se adjunta un anexo con las explicaciones correspondientes. Hay que tener en cuenta que tanto los participantes como el personal orientador o docente deberá registrar su presencia tanto al inicio como al final de las sesiones.

Desde la aplicación COPPRA se obtendrá el Listado de Presencia Mensual que está disponible en el Módulo general > Consulta Presencia Mensual, que es el cuadro resumen del control electrónico de la presencia de los participantes y que deberá remitirse junto con la documentación mensual y, en su caso, final.

En el caso de que el participante se encuentre en una situación de baja médica de larga duración, por accidente o enfermedad que se prolongue en el tiempo, la baja deberá mecanizarse en E-SIDEC y en Coppra deberá seleccionarse la incidencia Baja de larga duración (BLD)

Si procede," **LISTADO JUSTIFICANTES FALTAS ASISTENCIA" INS0252E,** en el que deberá acompañarse la acreditación de las faltas justificadas de los participantes.

El "**CALENDARIO PROYECTO INS0251E** incluyendo la temporalización de contenidos.

En el caso de subcontratación:

●El **CONTRATO** suscrito con la entidad subcontratista, en su caso.

●La **DECLARACIÓN RESPONSABLE DE SUBCONTRATACIÓN INS0255E,** de no estar incurso en ninguna de las prohibiciones establecidas en el artículo 29.7 de la Ley

General de Subvenciones.

## **DURANTE EL DESARROLLO DEL PROYECTO**

Cualquier incidencia importante que se produzca durante el desarrollo del proyecto deberá ser comunicada con carácter inmediato al técnico que la entidad tenga asignado.

**GENERALITAT** 

**GVANET** 

**LABORA** 

**SOROLLA** 

### *Altas de participantes incorporados con posterioridad al día de inicio del proyecto*

Antes de alcanzar el 25% de la duración del proyecto, la entidad puede incorporar nuevos participantes hasta completar el número que fija la resolución de concesión, y sustituir a quienes hayan causado baja con nuevas altas.

Superado el plazo autorizado para incorporar nuevos participantes al proyecto, NO PODRÁ DARSE DE ALTA NINGÚN PARTICIPANTE.

### *Control de asistencia de los participantes (COPPRA)*

El control de asistencia de las personas participantes se realizará de manera electrónica, mediante la aplicación informática COPPRA. Se adjunta un anexo con las explicaciones correspondientes.

Hay que tener en cuenta que los participantes deberán registrar su presencia al inicio y al final de la jornada. El personal orientador/docente deberá registrar su presencia tanto al inicio como al final del tiempo que corresponda al trabajo que realice.

Desde la aplicación COPPRA se obtendrá el Listado de Presencia Mensual que está disponible en el Módulo general > Consulta Presencia Mensual, que es el cuadro resumen del control electrónico de la presencia de los participantes y que deberá remitirse junto con la documentación mensual y, en su caso, final.

### *Tramitación de las ayudas a los participantes*

Los participantes podrán solicitar una beca de asistencia de 9€/día siempre y cuando la duración de la actividad sea igual o superior a 4 horas diarias, ayuda al transporte, 1,50€/día o 0,19 € /Km/Día y/o ayuda a la conciliación de 14,12€/día.

El modelo de solicitud lo acompañará del **MODELO DE DOMICILIACIÓN BANCARIA IA-07000-01 Y DECLARACIÓN RESPONSABLE DE NO ENCONTRARSE EN NINGUNO DE LOS SUPUESTOS DE LOS ARTÍCULOS 13.2,13.3 Y 34.5 DE LA LEY 38/2003 GENERAL DE SUBVENCIONES H0RO064E** en su caso, libro de familia o resolución de dependencia de familiares hasta segundo grado. Estas ayudas quedan concretadas en el resuelvo décimo primero.

Para evitar los errores que con frecuencia suelen cometer los participantes al cumplimentar la documentación, la entidad les presentará la solicitud de ayuda y el documento de domiciliación bancaria con los datos ya introducidos y les facilitará la interpretación de ambos documentos, antes de que los participantes los firmen.

Estos documentos se encuentran en la página web www. labora. gva. es, en el apartado destinado a Subvenciones.

### *Documentación mensual*

En los primeros diez días de cada mes debe presentarse la siguiente documentación:

El **LISTADO PRESENCIA MENSUAL** correspondiente al mes anterior, que se obtiene de la aplicación COPPRA desde el Módulo General > Control Presencia Mensual > Listado presencia mensual. A este listado deberá acompañarse la acreditación de las faltas justificadas de los participantes.

Si procede, **INS0252E LISTADO JUSTIFICANTES FALTAS ASISTENCIA,** en el que se deberán adjuntar los correspondientes justificantes

Si procede, la **RELACIÓN DE PARTICIPANTES y ORIENTADORES/PROFESORES DEL CURSO – ALTAS/BAJAS**, incluyendo su firma. Se obtiene de E-SIDEC > INFORMES > Listado de Variaciones de Participantes-FORMACIÓN

Si procede, copia de los **CONTRATOS DE TRABAJO (o nómina del mes anterior)** de los participantes ocupados

Si procede, el "**INFORME DE LA VALIDACIÓN DE PARTICIPANTES**". Se obtiene siguiendo la

siguiente ruta en E-SIDEC: FORMACIÓN >" Editar" el curso correspondiente > ALUMNOS >pulsar sobre el icono "Validación de alumnos y expedientes".

GENERALITAT

**GVANEXT** 

**LABORA** 

SOROLLA

El **INS0254E "CONTROL DE ASISTENCIA DEL PERSONAL DE APOYO**", conteniendo las fechas y horario dedicado por el personal no docente por el cual vayan a imputarse gastos.

## *Control y seguimiento*

La entidad deberá facilitar las tareas de control y seguimiento del proyecto integral de empleo que realice el personal técnico quien, entre otras funciones, realizará las siguientes:

1. Evaluar la calidad de las acciones de orientación y formación durante el desarrollo de estos y a su finalización.

2. Comprobar el correcto desarrollo del proyecto y el cumplimiento de los requisitos que determinaron su aprobación, en especial:

3. Deberá facilitarse la cumplimentación de las encuestas anónimas de valoración que se pasarán a los participantes, coincidiendo con algunas de las visitas de seguimiento y control.

Asimismo, la entidad deberá subsanar, en el plazo que se indique, las incidencias en el normal funcionamiento del proyecto, que le sean notificadas por LABORA, durante sus actuaciones de seguimiento y control.

## **TRAS FINALIZAR EL PROYECTO**

### *Documentación de finalización del proyecto*

En todo caso, en el plazo de 1 mes desde la conclusión del proyecto, y antes del 30 de septiembre, se presentará:

**MEMORIA DE ACTUACIÓN JUSTIFICATIVA DE LA SUBVENCION** del cumplimiento de las condiciones impuestas en la concesión de la subvención, con indicación de las actividades realizadas, en el formato normalizado. **INS0264E.**

## *Impresión de los diplomas y entrega al alumnado*

Una vez finalizada la acción formativa, la entidad ha de solicitar, vía telemática, la emisión de los certificados de formación del alumnado.A esta solicitud se accede desde Sidec\_Gestión de entidades\_Solicitud de diplomas o desde las pantallas del propio curso. Después de realizar la solicitud telemática y obtener el justificante de registro, debe esperar a que desde LABORA se dé el visto bueno a la emisión de los diplomas correspondientes

En el momento en que LABORA dé el visto bueno a la emisión de los diplomas, la persona que haya tramitado la solicitud telemática recibirá un correo electrónico comunicándole que ya los tiene a su disposición en su carpeta ciudadana de la Sede electrónica de la Generalitat.

Antes de imprimir los diplomas hay que comprobar que sus datos son correctos. Cada diploma contiene, tanto en el anverso como en el reverso, una huella digital que acredita su autenticidad. La entidad deberá imprimir los diplomas y entregarlos a los alumnos, obteniendo justificación de su entrega. De forma adicional, el alumnado recibirá en el correo electrónico que conste en su demanda de empleo, una comunicación de LABORA por la que se le da acceso electrónico a su diploma.

## *Justificación del gasto*

Las subvenciones concedidas al amparo de la presente convocatoria se justificarán y liquidarán mediante un sistema de módulos económicos, de acuerdo con lo previsto en los artículos 76 a 79 del Reglamento de la Ley general de subvenciones, el artículo 7 de la Ley 30/2015 y del artículo14.3 de la Orden TMS/368/2019.

**LABORA** 

SCROLLA

El plazo máximo para justificar el gasto realizado por ejecutar los proyectos integrados de empleo es de 1 mes.

Los itinerarios finalizarán con carácter general antes del 31 de agosto de 2023. Una vez presentada la documentación justificativa, se realizará por parte del servicio territorial la correspondiente comprobación

técnica y, en su caso económica, de la documentación justificativa a presentar que se relaciona más adelante.

Si la documentación presentada fuese insuficiente para considerar correctamente justificada la subvención concedida, el citado órgano pondrá en conocimiento de los beneficiarios las insuficiencias observadas para que en el plazo de 10 días sean subsanadas.

Si como resultado de dicha comprobación se dedujera que se han incumplido, total o parcialmente, requisitos establecidos en la normativa aplicable para la justificación de la subvención o los fines para los que fue concedida la misma, se comunicará tal circunstancia al interesado junto a los resultados de la comprobación técnico-económica y se iniciará el procedimiento para declarar la pérdida del derecho al cobro de la subvención y/o, en su caso, el procedimiento de reintegro total o parcial de la subvención.

Se recuerda, en especial, lo establecido por el apartado 1 del artículo 31 de la Ley General de Subvenciones:

Se consideran gastos subvencionables, a los efectos previstos en esta ley, aquellos que **de manera indubitada** respondan a la naturaleza de la actividad subvencionada, y se realicen en el plazo establecido por las diferentes bases reguladoras de las subvenciones.

En ningún caso el coste de adquisición de los gastos subvencionables podrá ser superior al valor de mercado. A efectos de lo previsto en el artículo 73 del Real Decreto 887/2006, de 21 de julio, por el que se aprueba el Reglamento de la ley General de Subvenciones, deberá constar en todos los justificantes originales, la identificación de la Actuación (hay que indicar el nº de expediente), el porcentaje y la cuantía imputada a la acción concreta justificada (si se imputara la totalidad se hará constar el 100%).

Todo ello será incorporado por el beneficiario mediante estampillado sobre el original del documento, si no ha sido incluido en su expedición por el proveedor correspondiente.

Ejemplo de estampillado:

Actuación\_\_\_\_\_\_\_\_\_\_\_\_\_\_\_\_\_

Porcentaje imputado\_\_\_\_\_\_\_%

Cuantía\_\_\_\_\_\_\_\_\_\_\_\_\_\_\_\_\_\_€

El estampillado se realizará cuantas veces se utilice el mismo justificante para distintas acciones orientación y formativas. De acuerdo con la normativa aplicable, el no contener los estampillados correspondientes, podrá dar lugar a la anulación del importe justificado.

Los incumplimientos de las obligaciones recogidas en la Orden reguladora de las ayudas, que afecten a la comprobación de la realización de la acción subvencionada o a la justificación adecuada de gastos y pagos, sea cual sea la fecha de su detección, originará la consiguiente apertura de expediente de reintegro a la entidad beneficiaria de la subvención.

### **MEMORIA ECONÓMICA JUSTIFICATIVA DEL COSTE DE LAS ACTIVIDADES REALIZADAS** que incluirá:

• Certificado de la entidad beneficiaria que contenga la relación de personas participantes en la acción formativa, indicando de cada una de ellas, el número de horas lectivas efectivamente realizadas, las faltas de asistencia justificadas y no justificadas, en concordancia con el control de asistencia del alumnado, conforme al modelo normalizado.

### •La **"PAGO DE BECAS"**. Modelo **INS0223E**

**SENERALITAT GVANEXT** 

**LABORA** 

SCROLLA

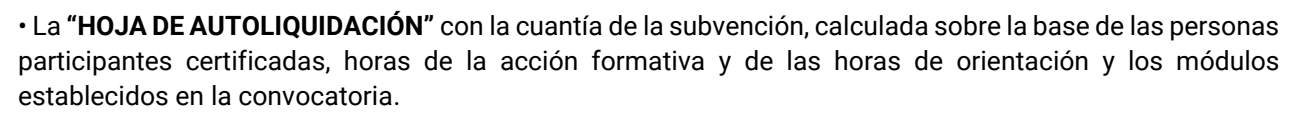

• En caso de justificar una cantidad inferior a la ya adelantada: la carta de pago de reintegro, en la cuenta número ES50-0049-1827-81-2410382871, del BSCH (Banco Santander Central Hispano) a favor de LABORA Servicio Valenciano de Empleo y Formación.

• La **"CUENTA JUSTIFICATIVA DEL GASTO"** acompañada de los correspondientes listados de justificantes. Se obtiene de e-Sidec > INFORMES >Gastos.

• La **"DECLARACIÓN SOBRE LA FINANCIACIÓN DE LA ACTIVIDAD" INS0224E**

- La declaración de "**CONTABILIDAD SEPARADA" INS0256E**.
- La **"DECLARACIÓN RESPONSABLE LEY GENERAL DE SUBVENCIONES" HOR0064E**
- La **"DECLARACIÓN RESPONSABLE DE SUBCONTRATACIÓN" INS0255E**
- La **"DECLARACIÓN RESPONSABLE DEL IMPUESTO SOBRE EL VALOR AÑADIDO**".**INS0257E**

Transcurrido el plazo establecido para la justificación de la subvención sin que se hubiese presentado la documentación correspondiente, la Dirección Territorial de Formación Profesional para el Empleo competente requerirá a la entidad beneficiaria para que en el plazo improrrogable de 15 días aporte la misma.

En **aquellos expedientes sometidos a comprobación formal/administrativa**, las entidades deberán aportar a requerimiento del servicio territorial correspondientes la siguiente documentación:

• **Los DOCUMENTOS JUSTIFICATIVOS DEL GASTO y los DOCUMENTOS ACREDITATIVOS DEL PAGO** de los justificantes relacionados en los listados mencionados en el apartado anterior.

• Las facturas, nóminas, contratos, documentos TC1 y TC2 y en su caso los documentos modelo 111 y 190 anual, y documentos de valor probatorio equivalente en el tráfico mercantil o con eficacia administrativa incorporados en la relación a que se hace referencia en el apartado anterior, y la documentación acreditativa del pago.

• En el caso de los arrendamientos, copia del contrato de arrendamiento, así como las facturas y comprobantes de pago, así como los modelos 115 trimestral y 180 anual.

• En su caso, el informe relativo al control de calidad de la docencia, adjunto a la nómina del personal propio de la entidad beneficiaria, a que hace referencia el artículo 28.a.6 de la Resolución.

- En el caso de justificar amortizaciones:
- Factura del bien a amortizar.

• Declaración que deberá incluir que la compra del bien no ha sido subvencionada por ninguna Administración Pública, años que lleva amortizándose dicho bien, porcentaje anual de amortización, legislación en la que se basa dicho porcentaje e imputación al curso de la cantidad amortizada ese año.

• El **"CONTROL DE ASISTENCIA DEL PERSONAL DE APOYO" INS0254E**, conteniendo las fechas y horario dedicado por el personal no docente por el cual se hayan imputado gastos.

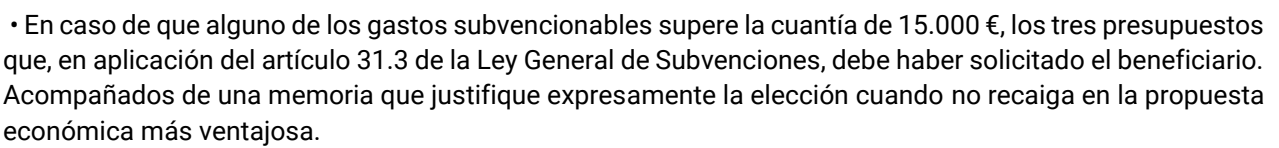

GENERALITAT

**GVANEXT** 

**LABORA** 

SOROLLA

• En su caso, la última DECLARACIÓN "RESUMEN ANUAL" DEL IVA, modelo 390.

El plazo de presentación de la documentación descrita en el apartado anterior es de 10 días hábiles desde la fecha de comunicación de las acciones de comprobación. Si la documentación presentada fuese insuficiente para considerar correctamente justificada la subvención concedida, el Servicio Territorial pondrá en conocimiento de los beneficiarios las insuficiencias observadas para que en el plazo de 10 días sean subsanadas.

## *Liquidación de la subvención*

El pago de la subvención se hará efectivo al finalizar la acción subvencionada, previa comprobación de la justificación y posterior propuesta de pago de la dirección territorial competente. La cuantía de la subvención será la calculada conforme a los criterios del punto 1 del resuelvo vigésimo noveno de la resolución de convocatoria, y será la incluida en la memoria económica descrita anteriormente

## **ANEXO 0 REGISTRO DE SERVICIOS EN COLABOREM**

## **REGISTRO DE SERVICIOS EN COLABOREM**

**COLABOREM** es un sistema Web que permite a las entidades colaboradoras de **LABORA** registrar las distintas acciones de información y orientación realizadas a las personas usuarias. En la página Web de LABORA<https://labora.gva.es/es/documentos-colaborem>se encuentra tanto el acceso a la aplicación como un manual de usuario.

El servicio de información y orientación comprende **acciones** y medidas de información, diagnóstico, acompañamiento, motivación y asesoramiento que, teniendo en cuenta las circunstancias personales y profesionales de cada persona, le permitan mejorar su empleabilidad, determinar sus capacidades e intereses y gestionar su trayectoria individual de aprendizaje, la búsqueda de empleo o la puesta en marcha de iniciativas empresariales.

Estas acciones pueden tener un carácter **individual o grupal** y estarán incluidas en un **Itinerario Individualizado y Personalizado de Empleo** (IPE).

Cuando la persona usuaria participe en un IPE la mecanización comenzará con el registro del correspondiente Itinerario con la **fecha de inicio y sin fecha fin**, de forma que el itinerario permanezca **abierto** durante todo el tiempo que dure la participación de la persona en el proceso de orientación.

En el IPE **siempre se deben mecanizar estas dos acciones**, puesto que son el **punto de partida** de una atención personalizada de orientación laboral.

- **111D01 Entrevista de Diagnóstico,** para detectar necesidades de mejora en el empleo de la persona, posibles carencias existentes en la búsqueda de oportunidades y la valoración de su historial profesional y formativo, así como sus aptitudes, habilidades, competencias y aquellos otros aspectos que puedan facilitar su acceso al mercado de trabajo.
- **113D01 Diseño de itinerario personalizado de inserción:** donde se elaborará de manera consensuada un Plan de trabajo personalizado, indicando las **acciones propuestas** y su calendario estimado de realización.

Una vez registradas las acciones anteriores (111D01 y 113D01) se irán mecanizando el **resto de las acciones** de orientación que **efectivamente** se realicen **asociando todas ellas** al **Itinerario Individualizado y personalizado de Empleo**.

Para proceder al registro en **COLABOREM** se debe seleccionar el **código** de la acción que más se adecue a la sesión de orientación realizada. Los códigos de estas acciones son las que aparecen en el Anexo III de las resoluciones por las que se aprueban las bases reguladoras y se convocan las subvenciones, así como en el documento *Contenidos Mínimos de las Acciones de Orientación*.

El registro se hará tras la realización de la acción o tan pronto como sea posible, indicando la **fecha exacta** de cuando se ha llevado a cabo la intervención. Es muy importante tener en cuenta que **el mismo día no se pueden grabar en Colaborem dos acciones cuyos tres primeros dígitos coincidan**, por ejemplo, no se le podrá registrar a una persona las acciones **121**D04 y **121**D05 el mismo día, porque el sistema no lo permite.

Cada persona usuaria **sólo tendrá un IPE abierto** y en él se mecanizarán **todos** los servicios independientemente del técnico/a que los realice, ya que no es posible simultanear dos itinerarios en un mismo periodo de tiempo.

Al **terminar** el proceso de orientación, por finalización del proyecto, colocación, abandono de la actividad u otros motivos, **se cerrarán los itinerarios** indicando la **fecha fin** correspondiente.

En el siguiente enlace se puede visionar un video tutorial de registro de itinerarios y servicios https://labora.gva.es/es/mrr

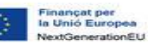

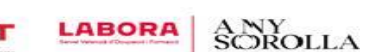

## **ANEXO I LA APLICACIÓN INFORMÁTICA e- SIDEC**

La aplicación e-Sidec es el instrumento que ha de utilizar la entidad beneficiaria de la subvención para introducir los datos de la acción formativa subvencionada y obtener la documentación que ha de presentar ante la Administración a lo largo del desarrollo

A e-Sidec se accede a través de la página http://www.labora.gva.es/es/esidec de la web de Labora.

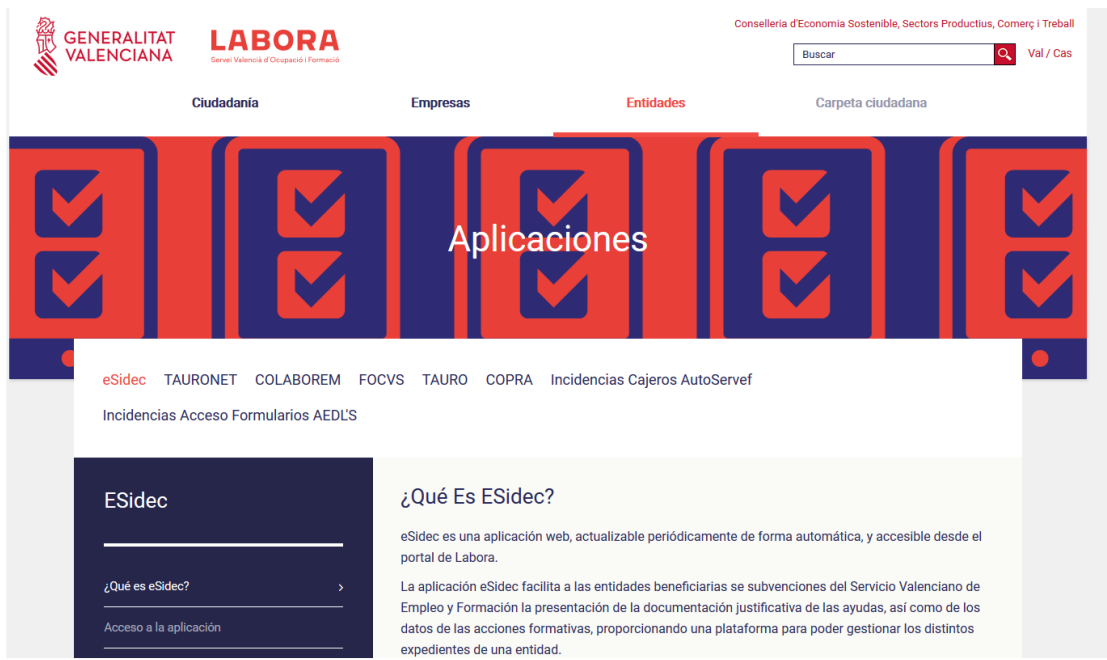

Para acceder a e-Sidec es imprescindible disponer de certificado digital de persona física o de DNI electrónico. Cada entidad debe disponer de una o varias cuentas de "superusuario".

El representante legal de la entidad deberá designar a dicho "superusuario" (puede ser él mismo o la persona que determine) cumplimentando, firmando digitalmente y remitiendo, a través del trámite telemático de aporte de documentación el documento "Autorización de superusuario e-Sidec".

Este documento se obtiene a través de la web www.labora.gva.es siguiendo la ruta: "eSidec" > Enlaces de interés > Autorización de superusuario.

Dicho "superusuario" administrará la cuenta de la entidad, lo que implica la posibilidad de autorizar a otros posibles usuarios, trámite que se realizará directamente a través de la aplicación e-Sidec, con las limitaciones de acceso que considere.

La aplicación proporciona información, ubicada en la pantalla principal, para dar los "primeros pasos" en su utilización.

También incluye un icono de Ayuda rápida, situado, ya dentro de la propia aplicación, al lado izquierdo de la lista desplegable de entidades, que descarga una guía para el usuario.

Además, contiene una ayuda específica en cada pantalla para hacer más fácil su utilización. Se muestra en la barra inferior de la aplicación.

Asimismo, contiene diversos documentos explicativos y vídeos de demostración.

Una vez se haya accedido a la aplicación: a través de la opción "Formación" se introducirán los datos del curso y de los alumnos. Asimismo, la documentación que debe remitir la entidad para justificar la subvención se obtiene a través de la opción "Informes", así como, en su caso, de la zona destinada al "profesorado" ubicada en la sección "Manuales y documentación"

## **ANEXO II – COPPRA – CONTROL DE PRESENCIA DE PARTICIPANTES**

**TANA CONERNO DE Pla de Recuperació,<br>TANA DE ESPAÑA DE Transformació** 

**Coppra** permite el control de manera electrónica de la presencia de todas aquellas personas relacionadas con una acción de orientación y formativa (alumnado y personal orientador/docente) con vistas a dar respuesta a las auditorias del Fondo Social Europeo.

GENERALITAT

**GVANE)T** 

**LABORA** 

SOROLLA

### **REQUISITOS DE ACCESO**

A COPPRA se accede desde de la web de LABORA https://labora.gva.es/es/coppra, desde el botón "Fondo Social Europeo" sección "Aplicaciones" o desde Entidades sección "Aplicaciones".

Se distinguen dos tipos de acceso:

• Módulo General que incluye cinco secciones: Gestión de participantes, Incidencias, Planificación diaria, Consulta fichajes y Consulta Presencia Mensual desde donde se obtendrá el **Listado Presencia Mensual** que debe aportarse mensualmente y con la finalización a LABORA.

• Módulo Control de Presencia: Control de Presencia y Consulta fichajes.

Para acceder a COPPRA es imprescindible disponer de certificado digital de la ACCV de persona física o DNI electrónico.

Los permisos para acceder se dan a través de eSidec. Será la persona superusuaria de la entidad la encargada de otorgarlos desde la pantalla de "configuración de entidad/gestión de usuarios". Y se distingue:

• El permiso que se puede otorgar junto con el perfil para trabajar con eSidec. Para ello será necesario además marcar el perfil de Acceso

Coppra.

• El permiso de Solo Coppra que está pensado para el personal orientador, docente o para aquellas personas que sólo se dediquen al control de la presencia horaria.

Cuando se tengan permisos en varios centros se mostrará la opción de elegir con cuál se quiere acceder.

#### **GESTIÓN DE PARTICIPANTES**

En esta pantalla se pueden gestionar las distintas personas participantes del proyecto, se asocian participantes a expedientes/Especialidad:

• Activando a los participantes en el proyecto, de entre quienes forman parte de la oferta de servicios. Se deberán eliminar aquellas personas que no han pasado a ser participantes.

• Registrando desde "Nuevo" nuevos participantes. Cuando se tengan permisos en varios centros se mostrará la opción de elegir con cuál se quiere acceder.

#### **GESTIÓN DE INCIDENCIAS**

En esta pestaña se recogerán las incidencias que se produzcan durante el uso de la aplicación. Seleccionando expediente e introduciendo el DNI/NIE del participante obtendremos la relación de las incidencias asociadas a ese identificador y se dará la opción de crear una nueva incidencia, modificar y borrar incidencias mal introducidas.

#### **CONTROL DE PRESENCIA**

Se deberá seleccionar el expediente con el que quiere trabajar para poder acceder al listado con los diferentes participantes que lo componen. A cada participante o grupo de estos seleccionados previamente, desde el botón de generar código, se enviará un código por sms al teléfono móvil de cada participante que tendrá una validez de 20 minutos.

Este código alfanumérico de 6 caracteres se introducirá en el dispositivo u ordenador desde el que se esté gestionando todo el proceso de control de presencia.

Hay que tener en cuenta que los participantes deberán registrar su presencia al inicio de la jornada de cada día lectivo, mientras que el personal orientador o docente deberá registrar su presencia tanto al inicio como al final del tiempo que corresponda al trabajo que realice.

#### **CONSULTA FICHAJES**

Se deberá seleccionar entidad, expediente y el rango de fechas del que se quiere obtener la consulta de los fichajes e incidencias de los participantes.

#### **CONSULTA PRESENCIA MENSUAL**

Desde esta consulta se obtendrá el **Listado Presencia Mensual** que debe presentarse mensualmente y con la finalización a LABORA. *Se recomienda la lectura del manual de COPPRA que está disponible en la pantalla de acceso a la aplicación.*

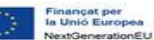

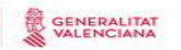

**GVANE)T** 

## **ANEXO III: INFORMACIÓN PARA LOS PARTICIPANTES**

**PROYECTOS INTEGRALES DE EMPLEO C23.I4 "NUEVOS PROYECTOS TERRITORIALES PARA EL REEQULIBRIO Y LA EQUIDAD: COLECTIVOS VULNERABLES**

#### **Resolución de 28 de marzo de 2023 y su posterior modificación de 16 de mayo de 2023**

#### **CARACTERÍSTICAS GENERALES**

•Pueden realizar el proyecto integral de empleo de estos programas, las personas que estén inscritas en los Espai Labora antes de su incorporación al proyecto y que cumplan el perfil requerido por la correspondiente Resolución

• Las acciones de orientación y formativas de este programa son completamente gratuitas para los participantes. Están subvencionadas por fondos europeos procedentes del Mecanismo de Recuperación y Resiliencia dentro del Plan de Recuperación, Transformación y Resiliencia transferidos por el Ministerio de Trabajo y Economía Social (Servicio Público Estatal de Empleo).

• El horario de las diferentes acciones del proyecto integral de empleo estará comprendido entre 4 y 6 horas diarias, de lunes a viernes.

#### **DERECHOS DE LOS PARTICIPANTES**

**1. Estar asegurado por la entidad, durante todo el período lectivo en el que se permanezca de alta en el proyecto integral de empleo,** en los términos siguientes**:**

• Asistencia sanitaria por accidente con cobertura equivalente a la del seguro escolar.

- Fallecimiento por accidente.
- Invalidez absoluta y permanente por accidente.

• Invalidez permanente parcial por accidente, que será la que corresponda según baremo

**2. Los participantes podrán solicitar alguna de las ayudas establecidas en el resuelvo décimo primero de la Resolución de 28 de marzo de 2023 de la Dirección General de LABORA.**

• **Ayuda de 0'19 euros por kilómetro**, en concepto de transporte: Cuando no exista medio de transporte público entre el domicilio de la persona participante y las instalaciones, o el transporte no tenga un horario que permita compatibilizarlo

Las distancias se calcularán mediante la información disponible en <<CartoCiudad>> en el geoportal www.googlemaps.es del Ministerio de Fomento, de acceso libre, abierto y gratuito. El límite para esta ayuda será de 20 euros por día realmente asistido.

#### • **Ayuda de 9'00 euros por día realmente asistido**

• **Ayuda de 14'12 euros por día asistido** para conciliar la realización del itinerario con el cuidado de hijas/os menores de 12 años o de familiares dependientes hasta el segundo grado

Hay que tener en cuenta que:

Las ayudas son compatibles entre sí hasta un límite de 400€ por participante.

**Para percibir la ayuda es necesario haber concluido con éxito el proyecto integral de empleo**

No obstante, persistirá el derecho a la ayuda por los días realmente asistidos si el alumnado causara baja por contratación o inserción laboral.

La cuantía de la ayuda se determinará en función de los días realmente asistidos, previa verificación de que se cumplen los requisitos establecidos en la citada Resolución, a la vista de la documentación justificativa presentada por la entidad beneficiaria.

La concesión de las ayudas requerirá la presentación por parte de los participantes de los siguientes documentos:

• Documento de domiciliación bancaria, según modelo normalizado, si no hubiera sido aportada anteriormente.

• Declaración de no estar incurso en ninguna de las circunstancias previstas en el artículo 13 apartados 2 y 3 y en el artículo 34 apartado 5 de la Ley 38/2003 General de Subvenciones. A tal fin se podrá presentar la declaración responsable prevista en el artículo 24.4 del Real Decreto 887/2006 por el que se aprueba el Reglamento General de subvenciones.

**3.Obtener el certificado individualizado de aprovechamiento en el caso de haber superado con éxito el proyecto,** con indicación de las diferentes acciones desarrolladas

#### **DEBERES DE LOS PARTICIPANTES**

**1. No simultanear proyectos integrales de empleo,** aunque exista compatibilidad horaria.

**2. Asistir a las acciones de orientación y formación de forma regular y continua y seguirlas con aprovechamiento** 

**3. Autorizar a LABORA para consultar su vida laboral.**

**4. El participante deberá renovar su DARDE en tanto no se les notifique la suspensión de este.**

**Es causa de exclusión de los participantes y de pérdida, en su caso, del derecho a la correspondiente ayuda económica:**

- La falta de aprovechamiento del proyecto, previo el visto bueno del personal técnico
- La obstaculización al normal desarrollo del proyecto, previo el visto bueno del personal técnico de formación.

• Simultanear dos itinerarios individualizados y personalizados de empleo en el marco de los respectivos proyectos. La exclusión se aplicará en el proyecto en que se hubiera incorporado más tarde.

• Incurrir en más de dos faltas de asistencia no justificadas en el mes.

Las faltas de asistencia justificadas no computarán a estos efectos, salvo que sean superiores al 30% de la duración del proyecto integral de empleo. **Serán causas justificadas de no asistencia** (y siempre que se documenten) las siguientes:

- maternidad/paternidad, accidente o enfermedad;
- asistencia a consulta médico-sanitaria;
- privación de libertad;
- comparecencia ante citación judicial;
- comparecencia ante los Espai Labora de la Generalitat;
- asistencia a entrevista de selección para un posible empleo;
- asistencia a exámenes oficiales, por el tiempo imprescindible para su realización.

TÉCNICO/TÉCNICA DE LABORA\_\_\_\_\_\_\_\_\_\_\_\_\_\_\_\_\_\_\_\_\_\_\_\_\_\_\_\_\_\_\_\_\_\_\_\_\_\_\_\_\_\_\_\_\_\_\_\_\_\_\_\_\_\_\_\_\_\_\_\_

TELÉFONO: \_\_\_\_\_\_\_\_\_\_\_\_\_\_\_\_\_\_\_\_ CORREO ELECTRÓNICO: \_\_\_\_\_\_\_\_\_\_\_\_\_\_\_\_\_\_\_\_\_\_\_\_

## **ANEXO IV: CONSIDERACIONES A TENER EN CUENTA PARA CUMPLIMENTAR EL FORMULARIO RELATIVO A LOS INDICADORES EXIGIDOS POR LA UE**

GENERALITAT

**GVANEXT** 

LABORA ANY

Este documento está dirigido a la persona de la entidad beneficiaria que ha de tutorizar al alumnado durante el proceso de cumplimentación del formulario para la recopilación de los datos relativos a los indicadores exigidos por la UE.

#### FORMULARIO:

#### 1. SE CUMPLIMENTA ANTES DE INICIAR LA ORIENTACION.

Respecto a los tres campos del encabezamiento es muy importante fijarse:

Pla de Recupe

- En el campo "Datos actuación" hay que seleccionar la opción **"MRR-NEXT GENERATION"**
- En el campo "Acción" hay que seleccionar "**Orientación**"
- Hay que dejar en blanco la casilla correspondiente al número de expediente.

#### 2. SE CUMPLIMENTA ANTES DE INICIAR LA ACCIÓN FORMATIVA.

Se trata del formulario de recogida de datos de los participantes (indicadores comunes de realización). Se adjunta

un modelo de este formulario.

Hay que tener en cuenta que este formulario ha de cumplimentarse con anterioridad al inicio del curso, no obstante, está permitido que se cumplimente el día de inicio, por lo que, si este es el caso, es muy importante aclarar al alumnado que hay que ponerse en situación del día anterior, en especial por lo que respecta a la pregunta que encabeza el apartado de los datos de nivel educativo: *¿Está recibiendo actualmente alguna acción formativa?*

Respecto a los tres campos del encabezamiento es muy importante fijarse:

- En el campo "Datos actuación" hay que seleccionar la opción **"MRR-NEXT GENERATION"**
- En el campo "Acción" hay que seleccionar "**Formación"**
- Hay que tener cuidado en introducir correctamente el código del expediente para que el sistema pueda asociar al alumno con la acción formativa correspondiente.

El formulario se divide en dos grandes bloques. Así, por un lado, los participantes deberán completar los datos personales no sensibles, y, por otro lado, podrán completar los datos catalogados como sensibles. (categorías especiales de datos personales).

Según el artículo 9 del Reglamento (UE) 2016/679 del Parlamento Europeo y del Consejo, de 27 de abril de 2016, relativo a la protección de las personas físicas en lo que respecta al tratamiento de datos personales y a la libre circulación de estos datos, se consideran categorías especiales de datos personales los datos que revelen el origen étnico o racial, las opiniones políticas, las convicciones religiosas o filosóficas, o la afiliación sindical, y el tratamiento de datos genéticos, datos biométricos dirigidos a identificar de manera unívoca a una persona física, datos relativos a la salud o datos relativos a la vida sexual o las orientación sexuales de una persona física.

### Datos personales no sensibles:

Los interesados tendrán la obligación de completar todos los datos de indicadores comunes de ejecución que abarquen datos personales no sensibles.

- **Datos Personales:** Nombre <sup>y</sup> apellidos, NIF, Sexo <sup>y</sup> Fecha de nacimiento
- **Datos de Domicili**o: Dirección del domicilio
- **Datos de contacto**: Teléfono <sup>y</sup> correo electrónico

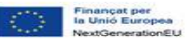

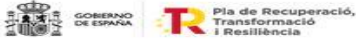

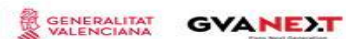

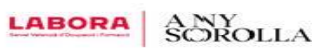

- Datos laborales:
	- **Empleado:** Son las personas de 16 años o más que realizan un trabajo remunerado, beneficio, o ganancia familiar (ayudar a miembros de la familia es considerado como trabajo "Por cuenta propia").
	- **E** Desempleado: Son las personas desempleadas inscritas y además, las personas que no estén inscritas como desempleados pero cumplan estos tres requisitos: que se encuentren sin trabajo, que estén disponibles para trabajar y que busquen activamente trabajo.

En el caso en que el participante se encuentre en la situación de desempleado, deberá informar el campo de fecha de inscripción como demandante. Por ello, se aconseja que el participante desempleado, el primer día del proyecto, acuda con el Darde. En el Darde aparece la fecha de inscripción

- Datos de Nivel Educativo:
	- Se debe contestar en sentido afirmativo o negativo si el participante está recibiendo alguna acción formativa, sin contar esta.
	- En el siguiente punto, se deberá elegir del desplegable el nivel educativo que tiene el alumno en el momento en que inicia el curso. En el desplegable aparece la siguiente información:

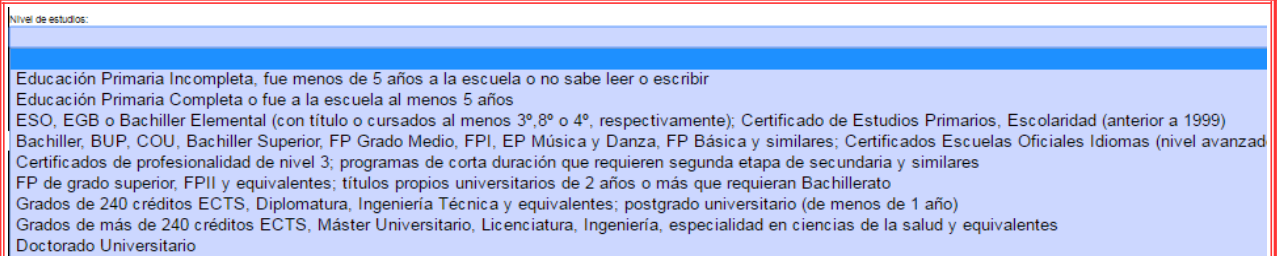

■ A la hora de indicar el conocimiento en idiomas, se distinguen dos bloques. En un primer bloque se hará referencia al conocimiento del idioma materno, con un máximo de tres idiomas. Y en un segundo bloque, se hará referencia a aquellas otros idiomas en los que se tenga algún conocimiento, en este bloque también habrá un máximo de tres idiomas.

### Datos personales sensibles:

El alumnado podrá negarse a dar estos datos. En este caso deberá marcar la opción de "no deseo contestar".

Hay que prestar especial atención tras validar el formulario ya que en ese momento se obtiene un documento "pdf" denominado "Declaración del interesado", documento que, firmado por el alumno hay que aportar junto a la documentación de inicio del curso. Se adjunta un modelo de la "Declaración del interesado".

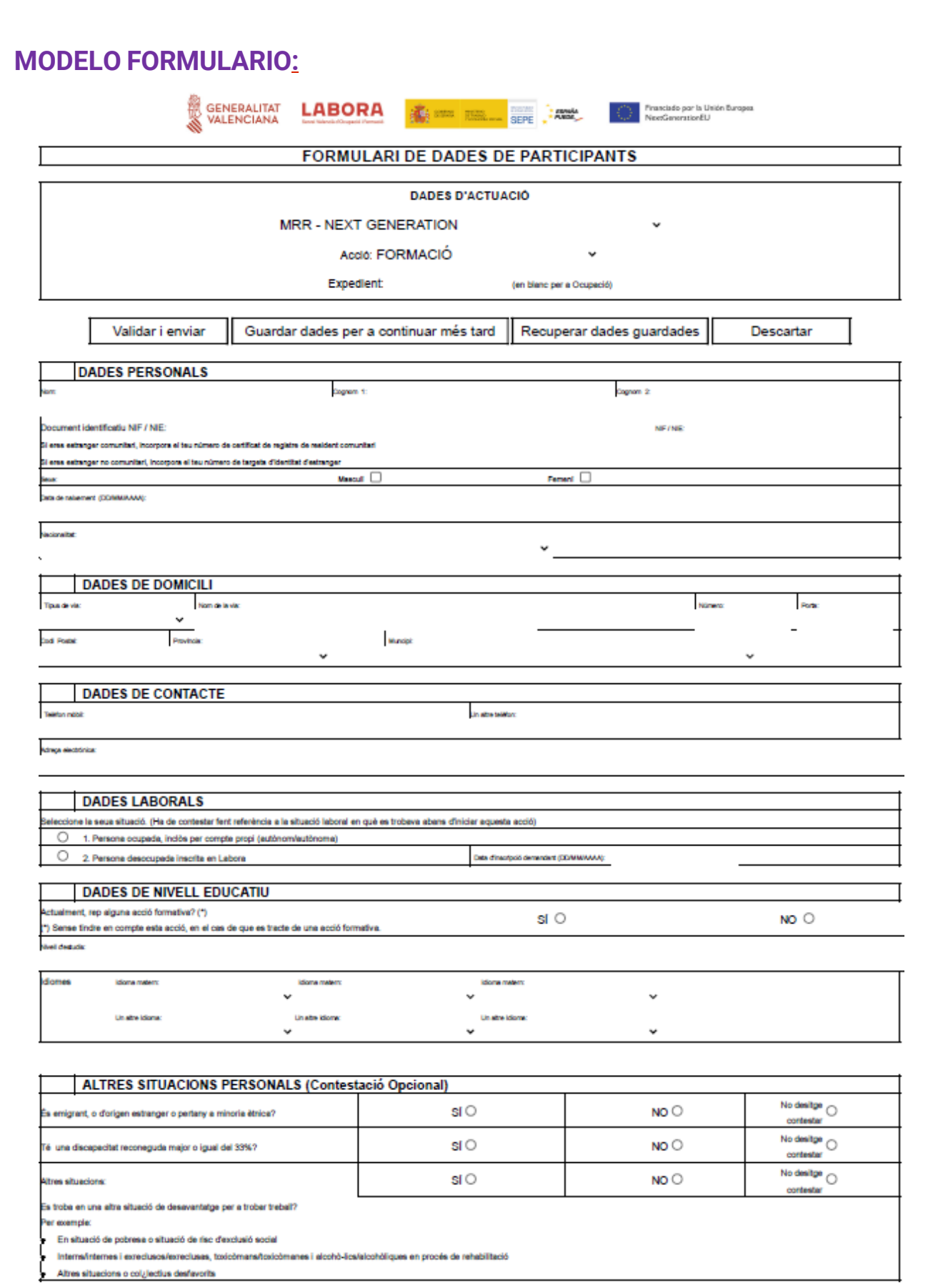

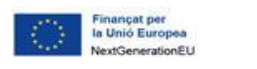

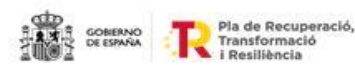

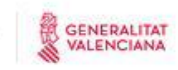

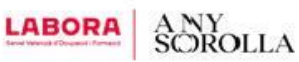

## **MODELO DE LA DECLARACIÓN DE LA PERSONA INTERESADA**

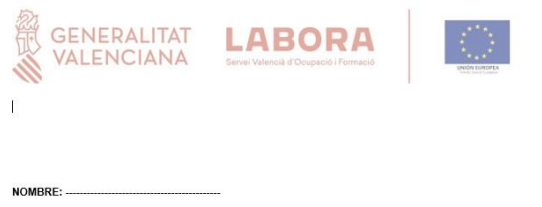

DNI

#### Declara

1.- Que ha sido informado de que esta actuación, desarrollada por LABORA, va a ser cofinanciada con fondos de la Unión Europea

2.- Que, con motivo de su participación en la misma, ha cumplimentado un cuestionario de datos personales, incluidos, en su caso, datos de especial protección de los recogidos en el Reglamento (UE) .<br>2016/679 del Parlamento Europeo y del Consejo, de 27 de abril de 2016, relativo a la protección de las personas físicas en lo que respecta al tratamiento de datos personales y a la libre circulación de estos datos

3.- Que ha sido informado de su derecho a no contestar a los datos de especial protección anteriormente referidos

.<br>- Que las respuestas e información facilitadas en el cuestionario son veraces y corresponden a su situación personal en la fecha de inicio de la actuación

5.- Que, de acuerdo con lo dispuesto en el referido Reglamento (UE) 2016/679 y en la Ley Orgánica 3/2018, de 5 de diciembre, de Protección de Datos Personales y garantía de los derechos digitales, se le ha informado de que los datos recabados van a ser incluidos en un fichero de tratamiento de datos, del que es titular LABORA, con fines únicamente estadísticos, que serán utilizados en tareas de gestión, evaluación y auditoría, pudiendo ser destinatarias de dichos datos la autoridad autonómica competente en materia de fondos europeos, la Administración General del Estado y la Comisión Europea

6.- Que, una vez informado de lo que antecede, autoriza la inclusión y tratamiento de los datos facilitados en dicho fichero, habiendo sido informado de la posibilidad de ejercitar, en todo momento, el derecho de acceso, rectificación, cancelación y oposición mediante escrito dirigido al titular del fichero: LABORA, Avenida Navarro Reverter nº 2 de Valencia.

## INCIDENCIAS INFORMÁTICAS:

#### • APLICACIÓN **COPPRA**:

<https://labora.gva.es/es/coppra>

#### Apartado gestión:

Incidencias y gestión de participantes.

• APLICACIÓN **e-SIDEC**:

<https://labora.gva.es/es/esidec/contacte-incidencies-informatiques>

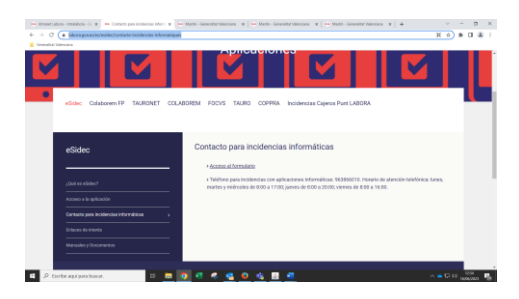

- APLICACIÓN **COLABOREM:**
- Dirección de correo electrónico:
- mrr\_incidenciasinformaticas@gva.es

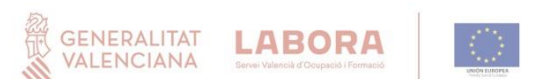

**GVANE)T** 

8 - Asimismo, mediante la firma autoriza y presta su consentimiento expreso para que Labora pueda consultar y recabar datos educativos, formativos, de vida laboral y demás que resulten necesarios de las bases de datos de la Generalitat Valenciana o de la Administración General del Estado, con la finalidad de proceder a la evaluación de la actuación.

9.- Por último, autoriza y presta su consentimiento expreso para el uso de sus datos según todo lo anteriormente expuesto y de forma confidencial con las medidas de seguridad que establece la normativa vigente en materia de protección de datos

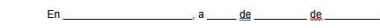

Firma

Fecha y hora de registro

CÓDIGO ELECTRÓNICO

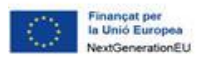

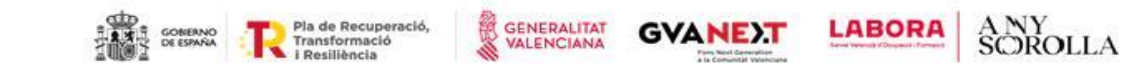

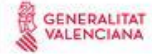

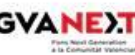

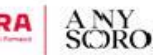